## Cisco\_Unified\_MeetingPlace\_Express,\_Release\_2.x\_--\_About\_Reports\_and\_Exported\_Data

### **Main page:** [Cisco Unified MeetingPlace Express, Release 2.x](http://docwiki.cisco.com/wiki/Cisco_Unified_MeetingPlace_Express,_Release_2.x)

Report and export data enables you to monitor resource usage, monitor end-user activity, gather billing information, and watch for toll fraud. This data can help you answer questions such as:

- How frequently are people in my company using Cisco Unified Meeting Place Express? How many meetings did an end user schedule or attend?
- Are there enough licenses, voice recording space, and other system resources to support the number of calls being made by end users?
- Is there an unusual number of calls on one port?

Two areas of the Administration Center provide useful data that you can analyze and save:

- Reports
- Maintenance > Export Information

The output produced in these two areas differs in format. The reports area provides information that is formatted in tables, either in HTML or plain text. The Export Information area provides data in comma-delimited text files, which you may sort and format using any generally available third-party report-generation application.

## **Contents**

- 1 Report and Export Destinations
	- ◆ 1.1 Table: Report Destination Options
- 2 Exporting Information to a File

◆ 2.1 Procedure

## **Report and Export Destinations**

When you run reports and export data in Cisco Unified MeetingPlace Express, you can choose the destination of the generated report output. [Table: Report Destination Options](http://docwiki.cisco.com/wiki/Cisco_Unified_MeetingPlace_Express,_Release_2.x_--_About_Reports_and_Exported_Data#Table:_Report_Destination_Options) describes the destination options.

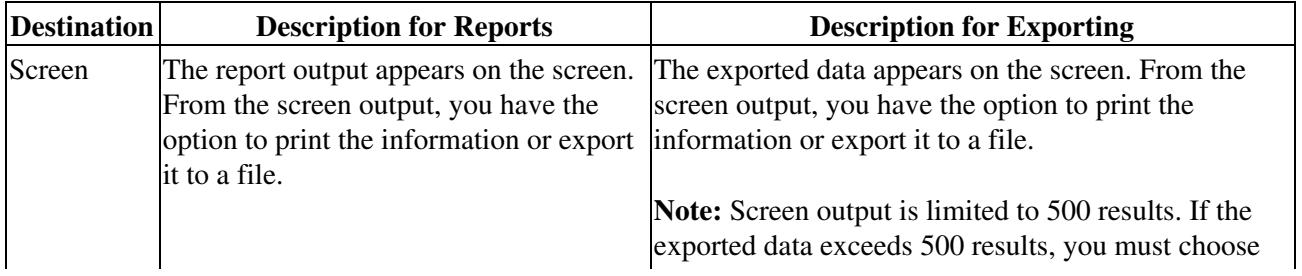

#### **Table: Report Destination Options**

Cisco\_Unified\_MeetingPlace\_Express,\_Release\_2.x\_--\_About\_Reports\_and\_Exported\_Data

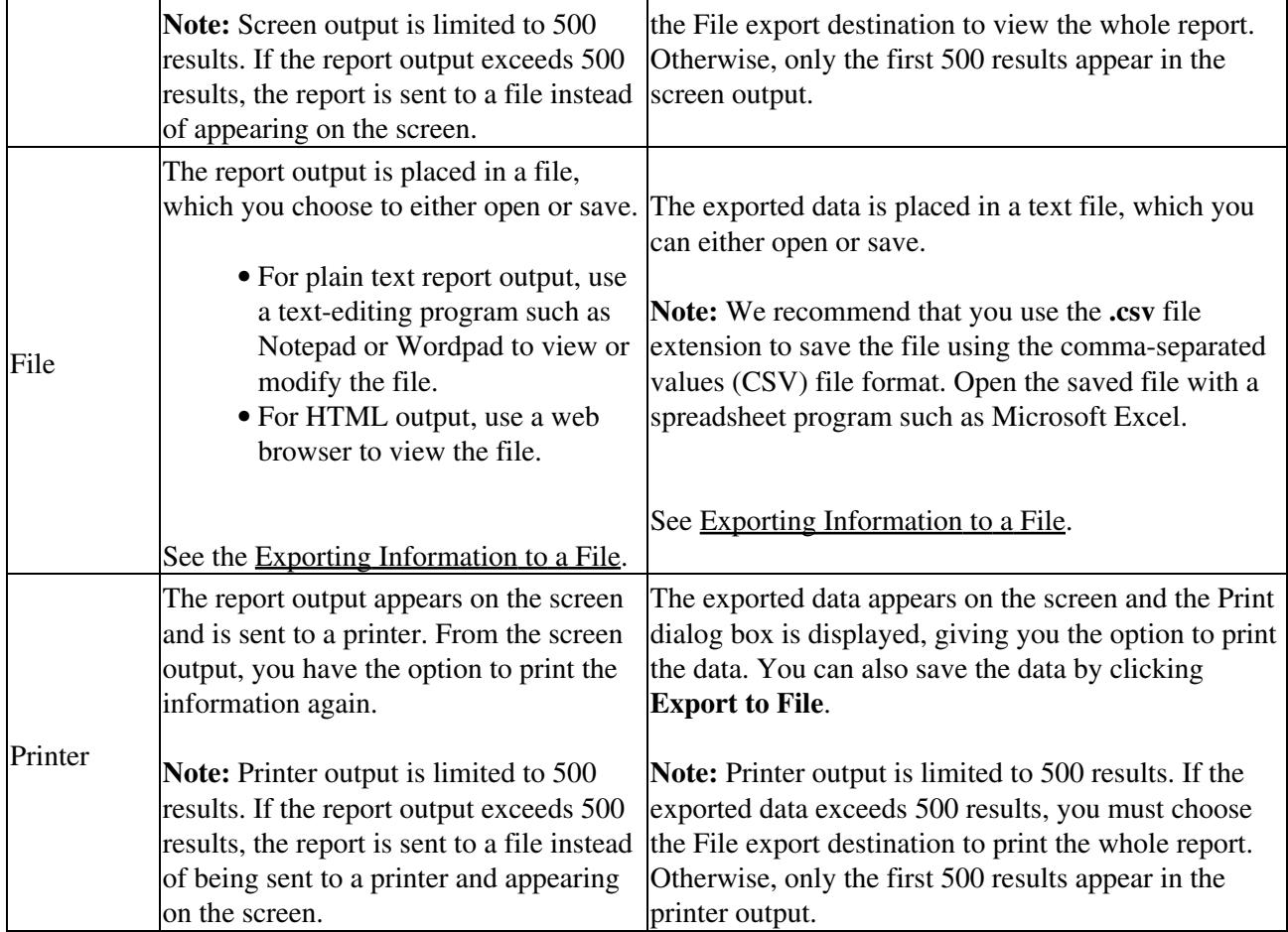

# **Exporting Information to a File**

The following procedure begins when you click **Export to File** on any of the Administration Center pages.

#### **Procedure**

- Click **Export to File**. 1.
	- You can either open or save the file.
- 2. To open and view the file:
	- 1. Click **Open**.
	- 2. If you are prompted with an Open With dialog box:
		- ◊ For reports, which are in HTML format, choose a web browser.
		- ◊ Otherwise, choose a text editor, such as Notepad or WordPad.
- 3. To save the file:
	- 1. Click **Save**.
	- 2. In the Save As dialog box, use the **Save in** drop-down menu to navigate to the directory where you want to save the exported file.
	- 3. Click **Save**.
	- 4. If the Download Complete dialog box appears, click **Close**.